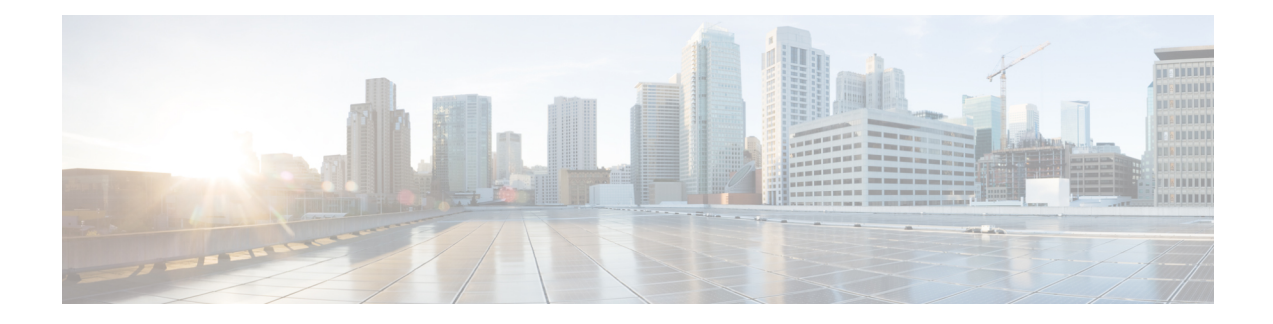

# **Trace Management**

The following sections are included in this chapter:

- Tracing [Overview,](#page-0-0) on page 1
- How [Tracing](#page-0-1) Works, on page 1
- [Tracing](#page-3-0) Levels, on page 4
- [Viewing](#page-5-0) a Tracing Level, on page 6
- Setting a [Tracing](#page-6-0) Level, on page 7
- [Viewing](#page-6-1) the Content of the Trace Buffer, on page 7
- [Example:](#page-7-0) Using Packet Trace, on page 8

## <span id="page-0-0"></span>**Tracing Overview**

Tracing is a function that logs internal events. Trace files containing trace messages are automatically created and saved to the tracelogs directory on the hard disk: file system on the router, which stores tracing files in bootflash.

The contents of trace files are useful for the following purposes:

- Troubleshooting—Helps to locate and solve an issue with a router. The trace files can be accessed in diagnostic mode even if other system issues are occurring simultaneously.
- Debugging—Helps to obtain a detailed view of system actions and operations.

# <span id="page-0-1"></span>**How Tracing Works**

Tracing logs the contents of internal events on a router. Trace files containing all the trace output pertaining to a module are periodically created and updated and stored in the tracelog directory. Trace files can be erased from this directory to recover space on the file system without impacting system performance. The files can be copied to other destinations using file transfer functions (such as FTP and TFTP) and opened using a plain text editor.

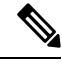

**Note** Tracing cannot be disabled on a router.

Use the following commands to view trace information and set tracing levels:

- **show logging process module**—Shows the most recent trace information for a specific module. This command can be used in privileged EXEC and diagnostic modes. When used in diagnostic mode, this command can gather trace log information during a Cisco IOS XE failure.
- **set platform software trace**—Sets a tracing level that determines the types of messages that are stored in the output. For more information on tracing levels, see [Tracing](#page-3-0) Levels, on page 4.

### **Configuring Packet Tracer with UDF Offset**

Perform the following steps to configure the Packet-Trace UDF with offset:

#### **SUMMARY STEPS**

#### **1. enable**

- **2. configure terminal**
- **3. udf** *udf name* **header** {**inner | outer**} {**13|14**} **offset** *offset-in-bytes* **length** *length-in-bytes*
- **4. udf** *udf name* {**header | packet-start**} *offset-base offset length*
- **5. ip access-list extended** {*acl-name* **|***acl-num*}
- **6. ip access-list extended { deny | permit } udf udf-name value mask**
- **7. debugplatform condition[ipv4 |ipv6] [ interface** *interface***] [access-list** *access-list -name* **|***ipv4-address* **/** *subnet-mask* **|** *ipv6-address* **/** *subnet-mask***] [ ingress | egress |both ]**
- **8. debug platform condition start**
- **9. debug platform packet-trace packet** *pkt-num* **[ fia-trace | summary-only] [ circular ] [ data-size** *data-size***]**
- **10. debug platform packet-trace {punt | inject|copy | drop |packet | statistics}**
- **11. debug platform condition stop**
- **12. exit**

#### **DETAILED STEPS**

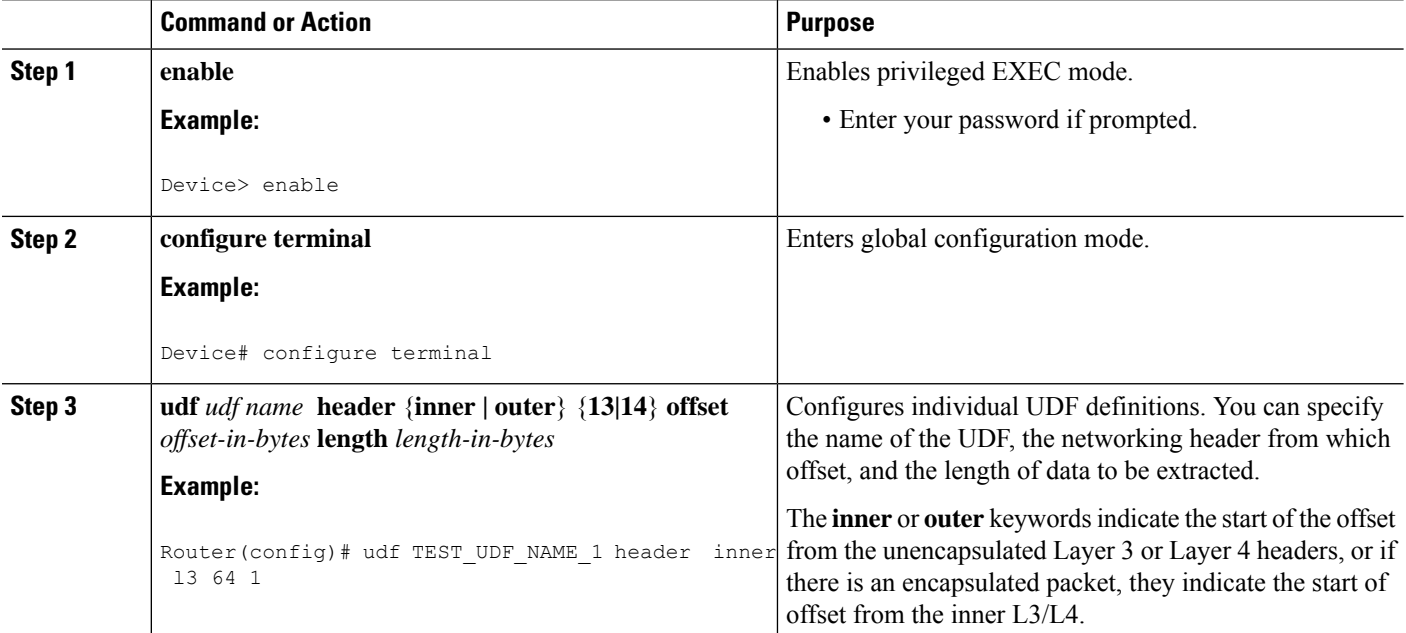

 $\mathbf{l}$ 

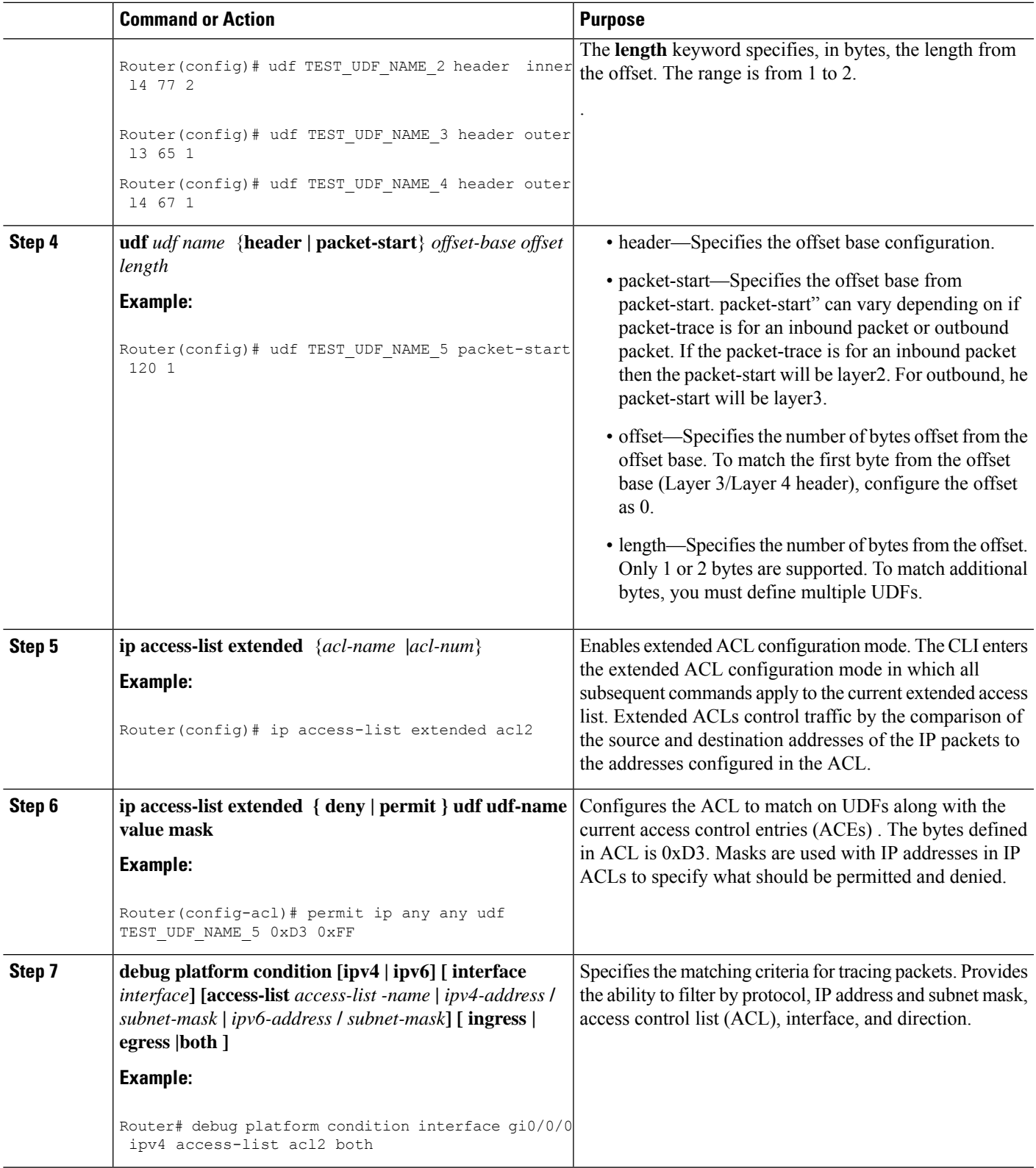

I

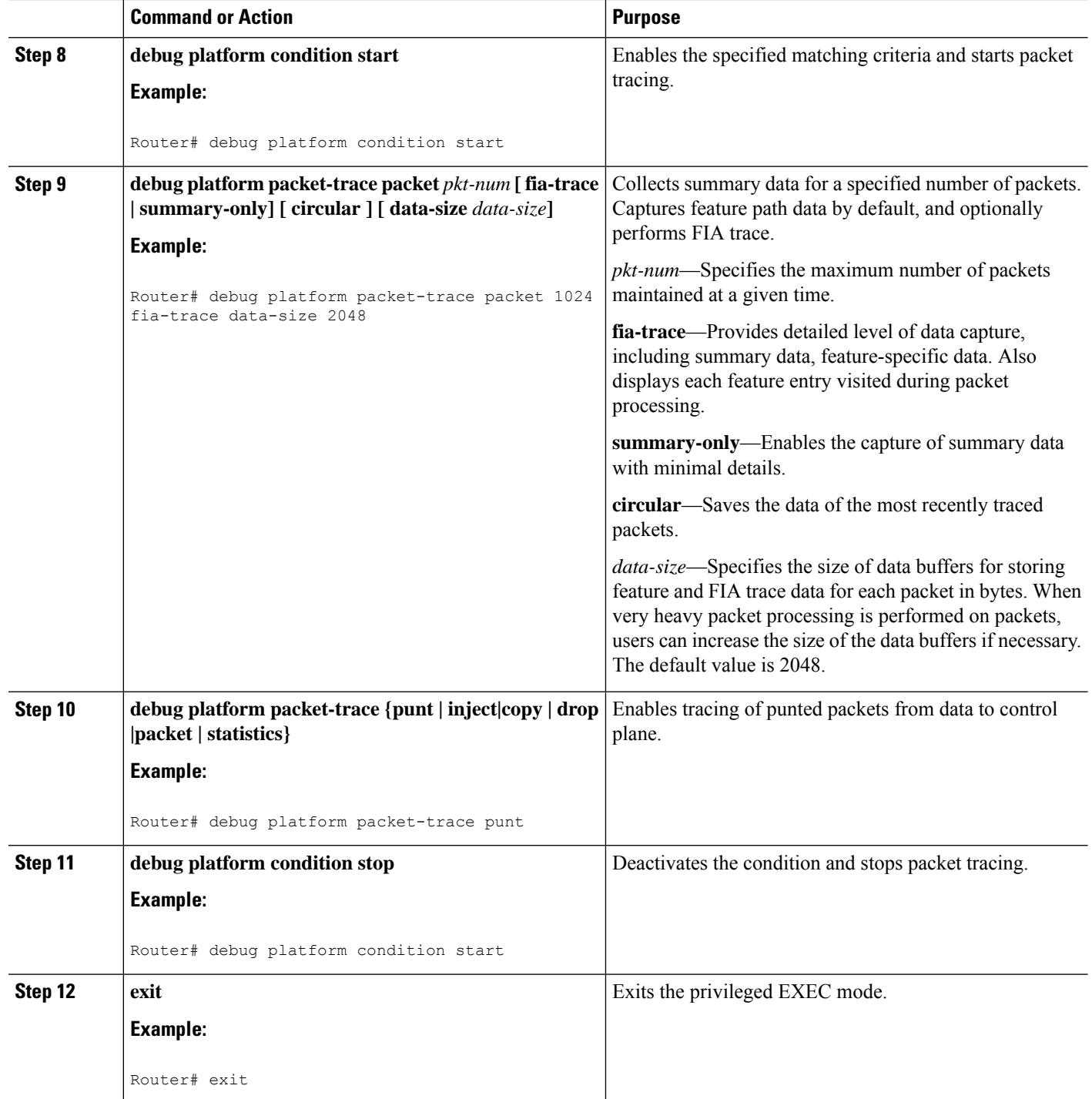

# <span id="page-3-0"></span>**Tracing Levels**

Tracing levels determine how much information should be stored about a module in the trace buffer or file.

The following table shows all the tracing levels that are available and provides descriptions of what types of messages are displayed with each tracing level.

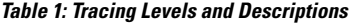

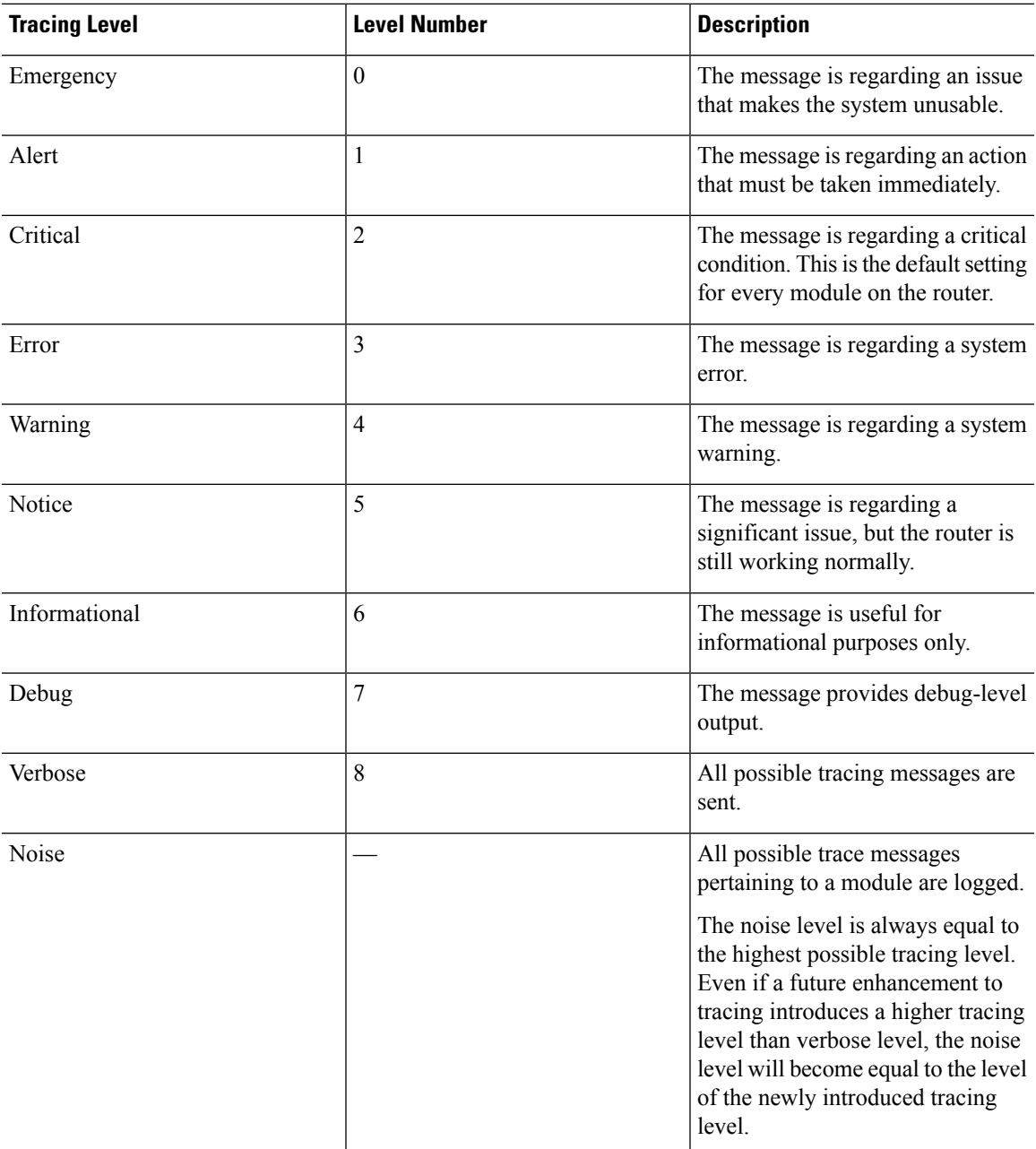

If a tracing level is set, messages are collected from both lower tracing levels and from its own level.

For example, setting the tracing level to 3 (error) means that the trace file will contain output messages for levels: 0 (emergencies), 1 (alerts), 2 (critical), and 3 (error).

If you set the trace level to 4 (warning), it results in output messages for levels: 0 (emergencies), 1 (alerts), 2 (critical), 3 (error), and 4 (warning).

The default tracing level for every module on the router is 5 (notice).

A tracing level is not set in a configuration mode, which results in tracing-level settings being returned to default values after the router reloads.

<u>/I\</u>

**Caution** Setting the tracing level of a module to debug level or higher can have a negative impact on the performance.

<u>/I\</u> **Caution**

Setting high tracing levels on a large number of modules can severely degrade performance. If a high tracing level is required in a specific context, it is almost always preferable to set the tracing level of a single module to a higher level rather than setting multiple modules to high levels.

# <span id="page-5-0"></span>**Viewing a Tracing Level**

By default, all the modules on a router are set to 5 (notice). This setting is maintained unless changed by a user.

To see the tracing level for a module on a router, enter the **show logging process** command in privileged EXEC mode or diagnostic mode.

The following example shows how the **show logging process** command is used to view the tracing levels of the forwarding manager processes on an active RP:

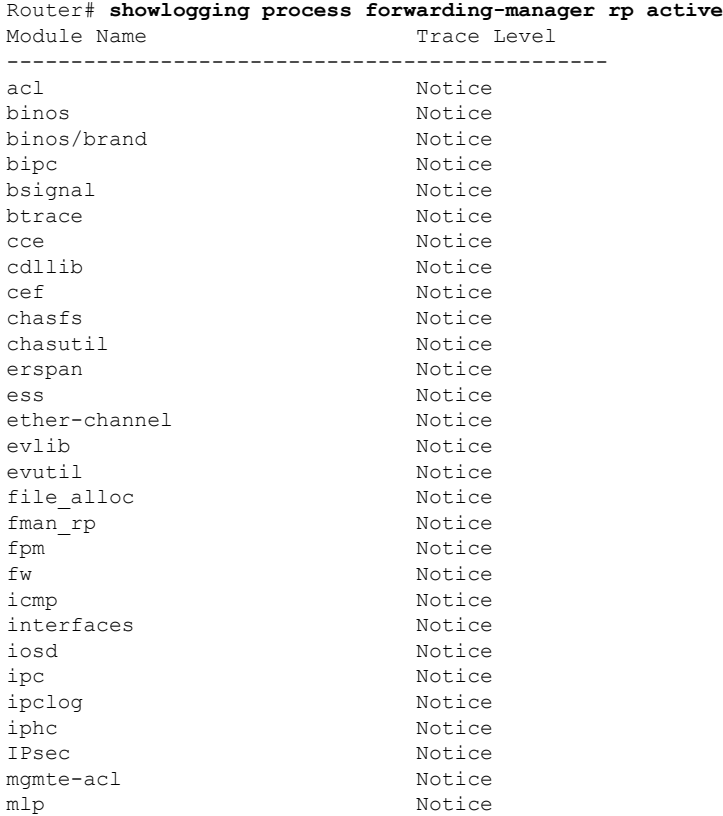

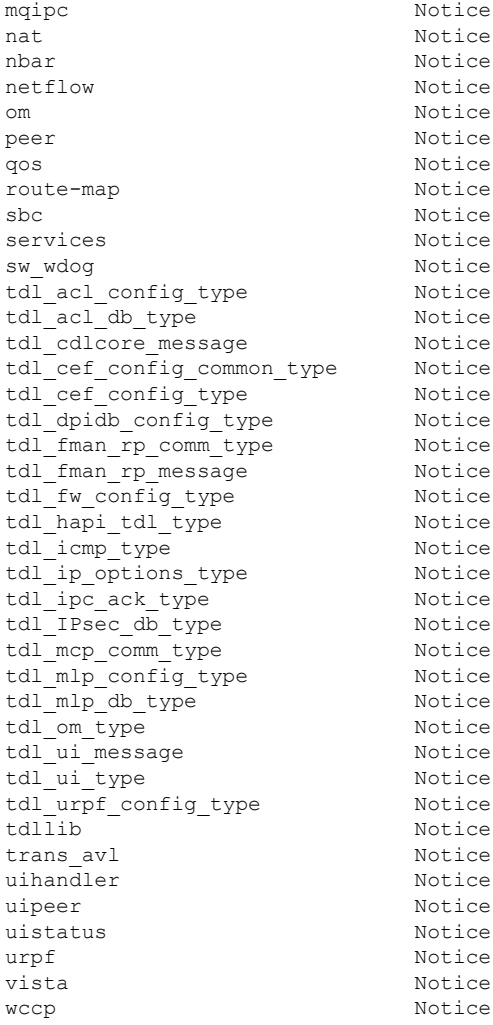

## <span id="page-6-1"></span><span id="page-6-0"></span>**Setting a Tracing Level**

To set a tracing level for a module on a router, or for all the modules within a process on a router, enter the **set platform software trace** command in the privileged EXEC mode or diagnostic mode.

The following example shows the tracing level for the ACL module in the Forwarding Manager of the ESP processor in slot 0 set to info:

**set platform software trace forwarding-manager F0 acl info**

# **Viewing the Content of the Trace Buffer**

To view the trace messages in the trace buffer or file, enter the **show logging process** command in privileged EXEC or diagnostic mode. In the following example, the trace messages for the Host Manager process in Route Processor slot 0 are viewed using the **show logging process command**:

```
Router# show logging process host-manager R0
08/23 12:09:14.408 [uipeer]: (info): Looking for a ui req msg
08/23 12:09:14.408 [uipeer]: (info): Start of request handling for con 0x100a61c8
08/23 12:09:14.399 [uipeer]: (info): Accepted connection for 14 as 0x100a61c8
08/23 12:09:14.399 [uipeer]: (info): Received new connection 0x100a61c8 on descriptor 14
08/23 12:09:14.398 [uipeer]: (info): Accepting command connection on listen fd 7
08/23 11:53:57.440 [uipeer]: (info): Going to send a status update to the shell manager in
slot 0
08/23 11:53:47.417 [uipeer]: (info): Going to send a status update to the shell manager in
slot 0
```
## <span id="page-7-0"></span>**Example: Using Packet Trace**

This example provides a scenario in which packet trace is used to troubleshoot packet drops for a NAT configuration on a Cisco ASR 1006 Router. This example shows how you can effectively utilize the level of detail provided by the Packet-Trace feature to gather information about an issue, isolate the issue, and then find a solution.

In this scenario, you can detect that there are issues, but are not sure where to start troubleshooting. You should, therefore, consider accessing the Packet-Trace summary for a number of incoming packets.

```
Router# debug platform condition ingress
Router# debug platform packet-trace packet 2048 summary-only
Router# debug platform condition start
Router# debug platform condition stop
Router# show platform packet-trace summary
Pkt Input 0utput Output State Reason
0 Gi0/0/0 Gi0/0/0 DROP 402 (NoStatsUpdate)
1 internal0/0/rp:0 internal0/0/rp:0 PUNT 21 (RP<->QFP keepalive)
2 internal0/0/recycle:0 Gi0/0/0 FWD
```
The output shows that packets are dropped due to NAT configuration on Gigabit Ethernet interface 0/0/0, which enables you to understand that an issue is occurring on a specific interface. Using this information, you can limit which packets to trace, reduce the number of packets for data capture, and increase the level of inspection.

```
Router# debug platform packet-trace packet 256
Router# debug platform packet-trace punt
Router# debug platform condition interface Gi0/0/0
Router# debug platform condition start
Router# debug platform condition stop
Router# show platform packet-trace summary
Router# show platform packet-trace 15
Packet: 15 CBUG ID: 238
Summary
 Input : GigabitEthernet0/0/0
 Output : internal0/0/rp:1
 State : PUNT 55 (For-us control)
 Timestamp
   Start : 1166288346725 ns (06/06/2016 09:09:42.202734 UTC)
   Stop : 1166288383210 ns (06/06/2016 09:09:42.202770 UTC)
Path Trace
  Feature: IPV4
   Input : GigabitEthernet0/0/0
   Output : <unknown>
    Source : 10.64.68.3
   Destination : 224.0.0.102
   Protocol : 17 (UDP)
```

```
SrcPort : 1985
     DstPort : 1985
IOSd Path Flow: Packet: 15 CBUG ID: 238
 Feature: INFRA
   Pkt Direction: IN
    Packet Rcvd From CPP
 Feature: IP
   Pkt Direction: IN
   Source : 10.64.68.122
   Destination : 10.64.68.255
  Feature: IP
   Pkt Direction: IN
   Packet Enqueued in IP layer
   Source : 10.64.68.122
   Destination : 10.64.68.255
   Interface : GigabitEthernet0/0/0
 Feature: UDP
   Pkt Direction: IN
   src : 10.64.68.122(1053)
   dst : 10.64.68.255(1947)
   length : 48
Router#show platform packet-trace packet 10
Packet: 10 CBUG ID: 10
Summary
 Input : GigabitEthernet0/0/0
 Output : internal0/0/rp:0
 State : PUNT 55 (For-us control)
 Timestamp
   Start : 274777907351 ns (01/10/2020 10:56:47.918494 UTC)<br>Stop : 274777922664 ns (01/10/2020 10:56:47.918509 UTC)
           : 274777922664 ns (01/10/2020 10:56:47.918509 UTC)
Path Trace
 Feature: IPV4(Input)
   Input : GigabitEthernet0/0/0
   Output : <unknown>
   Source : 10.78.106.2
   Destination : 224.0.0.102
   Protocol : 17 (UDP)
      SrcPort : 1985
      DstPort : 1985
IOSd Path Flow: Packet: 10 CBUG ID: 10
 Feature: INFRA
   Pkt Direction: IN
Packet Rcvd From DATAPLANE
Feature: IP
   Pkt Direction: IN
   Packet Enqueued in IP layer
   Source : 10.78.106.2
   Destination : 224.0.0.102
   Interface : GigabitEthernet0/0/0
  Feature: UDP
   Pkt Direction: IN DROP
   Pkt : DROPPED
   UDP: Discarding silently
   src : 881 10.78.106.2(1985)
   dst : 224.0.0.102(1985)
   length : 60
Router#show platform packet-trace packet 12
Packet: 12 CBUG ID: 767
Summary
 Input : GigabitEthernet3
```

```
Output : internal0/0/rp:0
 State : PUNT 11 (For-us data)
 Timestamp
  Start : 16120990774814 ns (01/20/2020 12:38:02.816435 UTC)
  Stop : 16120990801840 ns (01/20/2020 12:38:02.816462 UTC)
Path Trace
 Feature: IPV4(Input)
  Input : GigabitEthernet3
  Output : <unknown>
  Source : 12.1.1.1
  Destination : 12.1.1.2
  Protocol : 6 (TCP)
   SrcPort : 46593
   DstPort : 23
IOSd Path Flow: Packet: 12 CBUG ID: 767
 Feature: INFRA
  Pkt Direction: IN
  Packet Rcvd From DATAPLANE
 Feature: IP
  Pkt Direction: IN
  Packet Enqueued in IP layer
  Source : 12.1.1.1
  Destination : 12.1.1.2
  Interface : GigabitEthernet3
 Feature: IP
  Pkt Direction: IN
  FORWARDEDTo transport layer
  Source : 12.1.1.1
  Destination : 12.1.1.2
  Interface : GigabitEthernet3
 Feature: TCP
  Pkt Direction: IN
  tcp0: I NoTCB 12.1.1.1:46593 12.1.1.2:23 seq 1925377975 OPTS 4 SYN WIN 4128
Router# show platform packet-trace summary
Pkt Input State Reason Output State Reason
0 INJ.2 Gi1 FWD
1 Gi1 internal0/0/rp:0 PUNT 11 (For-us data)<br>2 TNJ 2 Gi1 Gi1
2 INJ.2 Gi1 FWD
3 Gi1 internal0/0/rp:0 PUNT 11 (For-us data)
4 INJ.2 Gi1 FWD
5 INJ.2 Gi1 FWD
6 Gi1 internal0/0/rp:0 PUNT 11 (For-us data)
7 Gi1 internal0/0/rp:0 PUNT 11 (For-us data)
8 Gil internal0/0/rp:0 PUNT 11 (For-us data)
9 Gi1 internal0/0/rp:0 PUNT 11 (For-us data)
10 INJ.2 Gi1 FWD
11 INJ.2 Gi1 FWD
12 INJ.2 Gi1 FWD
13 Gi1 internal0/0/rp:0 PUNT 11 (For-us data)
14 Gi1 internal0/0/rp:0 PUNT 11 (For-us data)
15 Gi1 internal0/0/rp:0 PUNT 11 (For-us data)
16 INJ.2 Gi1 FWD
```
The following example displays the packet trace data statistics.

```
Router#show platform packet-trace statistics
Packets Summary
 Matched 3
 Traced 3
Packets Received
 Ingress 0
```
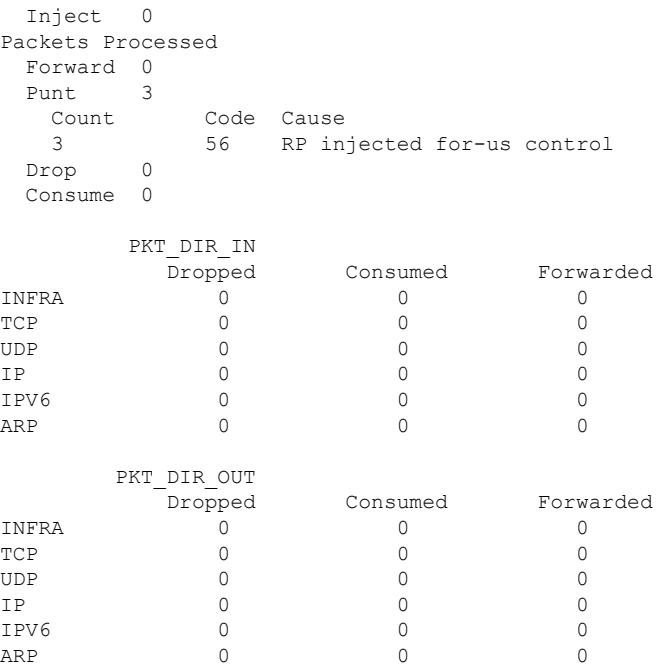

The following example displays packets that are injected and punted to the forwarding processor from the control plane.

```
Router#debug platform condition ipv4 10.118.74.53/32 both
Router#Router#debug platform condition start
Router#debug platform packet-trace packet 200
Packet count rounded up from 200 to 256
Router#show platform packet-tracer packet 0
show plat pack pa 0
Packet: 0 CBUG ID: 674
Summary
 Input : GigabitEthernet1
 Output : internal0/0/rp:0
 State : PUNT 11 (For-us data)
 Timestamp
   Start : 17756544435656 ns (06/29/2020 18:19:17.326313 UTC)
   Stop : 17756544469451 ns (06/29/2020 18:19:17.326346 UTC)
Path Trace
 Feature: IPV4(Input)
   Input : GigabitEthernet1
   Output : <unknown><br>Source
   Source : 10.118.74.53
   Destination : 198.51.100.38
   Protocol : 17 (UDP)
     SrcPort : 2640
     DstPort : 500
IOSd Path Flow: Packet: 0 CBUG ID: 674
 Feature: INFRA
 Pkt Direction: IN
   Packet Rcvd From DATAPLANE
 Feature: IP
 Pkt Direction: IN
   Packet Enqueued in IP layer
   Source : 10.118.74.53
```
Destination : 198.51.100.38 Interface : GigabitEthernet1 Feature: IP Pkt Direction: IN FORWARDED To transport layer Source : 10.118.74.53 Destination : 198.51.100.38 Interface : GigabitEthernet1 Feature: UDP Pkt Direction: IN DROPPED UDP: Checksum error: dropping Source : 10.118.74.53(2640) Destination : 198.51.100.38(500) Router#**show platform packet-tracer packet 2** Packet: 2 CBUG ID: 2 IOSd Path Flow: Feature: TCP Pkt Direction: OUTtcp0: O SYNRCVD 198.51.100.38:22 198.51.100.55:52774 seq 3052140910 OPTS 4 ACK 2346709419 SYN WIN 4128 Feature: TCP Pkt Direction: OUT FORWARDED TCP: Connection is in SYNRCVD state ACK : 2346709419 SEQ : 3052140910 Source : 198.51.100.38(22) Destination : 198.51.100.55(52774) Feature: IP Pkt Direction: OUTRoute out the generated packet.srcaddr: 198.51.100.38, dstaddr: 198.51.100.55 Feature: IP Pkt Direction: OUTInject and forward successful srcaddr: 198.51.100.38, dstaddr: 198.51.100.55 Feature: TCP Pkt Direction: OUTtcp0: O SYNRCVD 198.51.100.38:22 198.51.100.55:52774 seq 3052140910 OPTS 4 ACK 2346709419 SYN WIN 4128 Summary Input : INJ.2 Output : GigabitEthernet1 State : FWD Timestamp Start : 490928006866 ns (06/29/2020 13:31:30.807879 UTC) Stop : 490928038567 ns (06/29/2020 13:31:30.807911 UTC) Path Trace Feature: IPV4(Input) Input : internal0/0/rp:0 Output : <unknown> Source : 172.18.124.38 Destination : 172.18.124.55 Protocol : 6 (TCP) SrcPort : 22 DstPort : 52774 Feature: IPSec Result : IPSEC RESULT DENY

 $\mathbf I$ 

Action : SEND CLEAR SA Handle : 0 Peer Addr : 55.124.18.172 Local Addr: 38.124.18.172

Router#

 $\mathbf{l}$